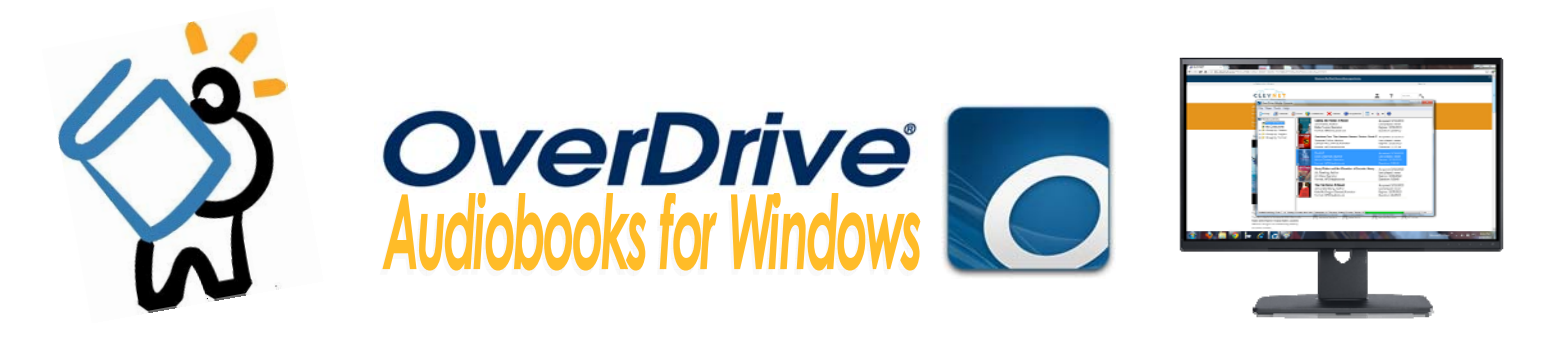

# *TO GET STARTED, YOU'LL FIRST NEED YOUR LIBRARY CARD. THEN, YOU WILL NEED TO DOWNLOAD OVERDRIVE MEDIA CONSOLE*

### **INSTALLING THE SOFTWARE**

- On your computer's internet browser, head to **downloads.live‐brary.com** . Click on **Help**, then click on
- **ApplicaƟons**. Click on **Overdrive Media Console** and you will be redirected to a new page.

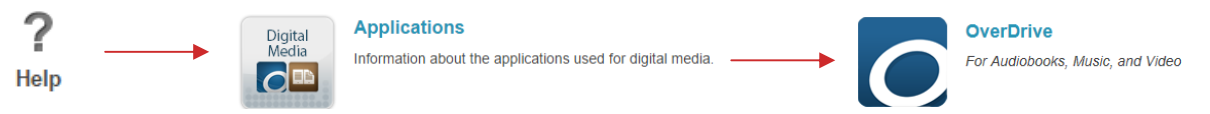

Click on **Get Started**, and you will see different install opƟons. Choose **Windows Desktop** *OR* **Windows 8**:

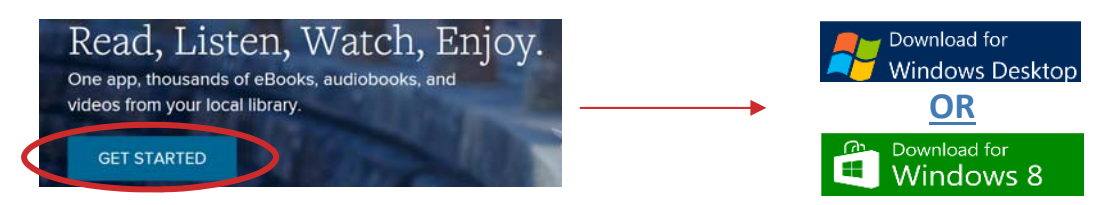

- When prompted, **save** the file (ODMediaConsoleSetup) to your **desktop** like you normally would.
- After the download completes, go to your desktop and double click on the file to run the installation.
- Follow the prompts and steps to complete installation. Once installed, you can start looking for books!

#### **FINDING BOOKS**

- On your browser again, head back to **downloads.live‐brary.com**
- Once there, go to **Sign In**, located in the top right corner of the screen. Choose Middle Country Public Library from the dropdown menu, click on the **blue** "Go" button, and then enter your barcode the from back of your library card.
	- Once signed in, you will be able to search or browse for audiobooks.
		- To search for a title or author, you can use the search bar in the top right corner:

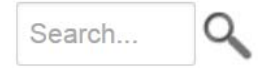

 To **browse** for audiobooks, you can look through the categories found in the blue bar across the screen:

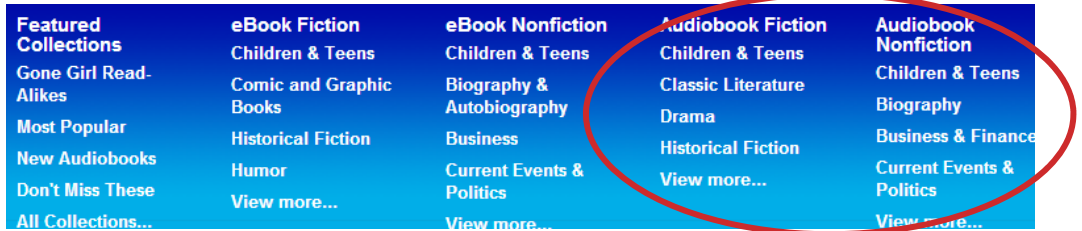

*Please turn over for Downloading, Listening, and other information.* 

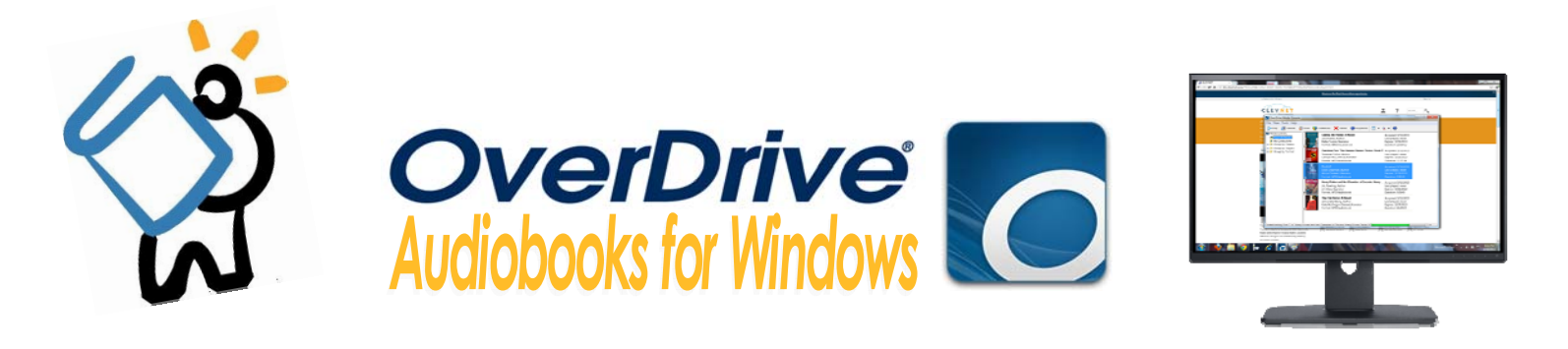

## **BORROWING & DOWNLOADING BOOKS**

If a title is available as an *audiobook*, it will have *headphones* in the top right corner of the book cover. If a title is **available,** the headphones in the top right corner will be darkened.

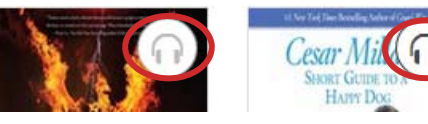

**Unavailable Available**

- When you have found a title you would like to download, click on the book cover. To borrow and download the title, click the **blue Borrow buƩon**, and you will be redirected to your **Bookshelf**.
- From here, select Download, and select **MP3 Audiobook**, then click on **Confirm & Download**.
- You will be prompted to save the file from there. Save the file to your desktop, then open the **OverDrive Media Console** software you just downloaded and installed.
- Next, in **OverDrive Media Console** click on **File**, then click on **Open**.
- Find the Ɵtle of the book, click on it, and choose **Open**. A **Get Media** box will pop up. Click OK. A **Download** box will pop up next. Make sure you choose **Check All**, then click OK.
- The title will now download in parts. The download may take several minutes depending on the size of the book. You will see a green status bar at the bottom of the software.
- Once the download is complete, you will be able to:
	- Play: Allows you to listen to the title directly on your computer. You will see different controls while playing an audiobook, like changing the play speed or adding a bookmark.
	- **Transfer:** Allows you to transfer the title to a device, like an MP3 player or smartphone. To transfer a book, connect your device to your computer, then click on Transfer on the OverDrive software. Follow the prompts from there.
	- **Burn:** Allows you to burn the title onto a blank, compatible CD-R or CD-RW.
- From the options above, choose what you would like to do and you are ready to listen.

# **RETURNING/RENEWING AN AUDIOBOOK**

- The borrowing period for your title will automatically be set for 14 days, after which the title will expire and return itself. You may have up to 5 titles checked out at one time.
- 3 days prior to a title's expiration date you will have the option to renew. To renew, sign into your Live-brary account. In your bookshelf, find the title and choose Renew. Expires: Nov 16, 2013 3:47PM Renew
	- After you've chosen Renew, you will be asked to enter your email address twice. Do this, then click Renew. The title will be added to your Holds shelf. You will receive an email notification when the title is ready to be renewed and downloaded for a second time. You will have 72 hours to download the title. *Please note that the title will not officially renew unƟl your first checkout expires.*
- You may also elect to return a title early. To do this, open up OverDrive Media Console, and click on the title you would like to return.
	- From here, click on  $\mathsf{X}$  Delete and a window will pop up. Choose Return/Delete and the title will be returned and removed from your bookshelf.

**HAVE QUESTIONS?** Schedule a Book a Librarian appointment! Head to our website and click on About MCPL. Under Patron Tools, click on Book a Librarian. Fill out the form and we will contact vou to *schedule an appointment.*